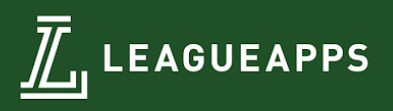

# **LeagueApps Parent User Guide**

Welcome to the LeagueApps Parent User Guide! We have switched registration platforms for a couple main reasons:

- Easy online registration and payment collection
- Credit card storage easily save your card for future use
- Mobile friendly you can access schedules, standings, and team rosters via your mobile device or tablet!
- Automatic game reminders and announcements
- Player check-in capabilities

We're sure there will be some hurdles as we all learn the new system, so we appreciate your understanding during the transition. Below are some helpful links with screenshots to help you get accustomed to the new platform.

Please do share any feedback and let us know if any questions/issues come up. We're committed to making the transition as smooth as possible.

**How do you access LeagueApps Support?** Visit [support.leagueapps.com](http://support.leagueapps.com/).

### **Table of Contents**

- 1. How to [register](#page-1-0)
- 2. How to login after [registering](#page-3-0)
- 3. How to maneuver around your [dashboard](#page-3-1)
- A) How to add additional members to your family account
- B) How to view your [invoices](#page-4-0)
- C) How to [update](#page-4-1) your credit card on file
- D) How to view your [Schedule](#page-4-2)
- 4. How to access additional [LeagueApps](#page-4-3) Support

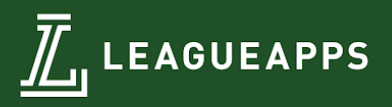

# <span id="page-1-0"></span>**1. How to register**

You will be prompted to create an account during your first registration process.

#### **Step 1: Create a Parent Account or Login**

- A. To Create a Parent Account:
	- a. Create a **Username** and **Password**
	- b. Enter the following parent details: **Parent First Name**, **Parent Last Name**, **Email**, **Gender**, and **Residential Address**.
	- c. Click **Create my account & go to next step**
- B. To Login every time you register in the future:
	- a. Enter your Username and Password on the sidebar below **Already have an account?**
	- b. Click **Log In**

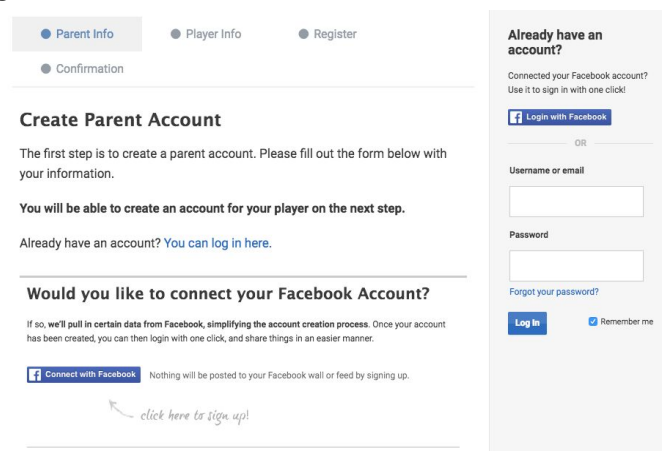

#### **Step 2: Create a Child Account or Select Child**

- A. To Create a Child Account:
	- a. Click **Add a player now** and enter the following child details: First Name, Last Name, Gender, Birth Date, Email\*, and Address.
	- b. Click **Create**
	- c. Review the program selection under **Select a Program** and click **Register Child Name**
- B. To Select a Child every time you register in the future:
	- a. Click on the child's name you'd like to register below **Choose a player**
	- b. Review the program selection under **Select a Program** and click **Register Child Name**

Select a Drogram

*\*Child Emails may only be entered for players over the age of 13 due to COPPA compliance.*

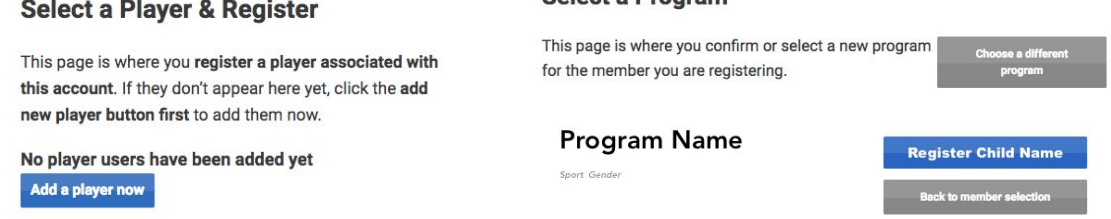

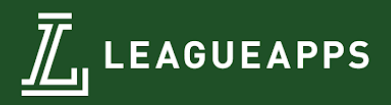

#### **Step 3: Select Registration Role**

A. Click on the **Role** you'd like to register as (ie. Player, Coach, etc.)

How would you like to register?

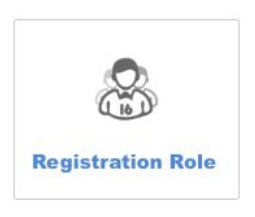

#### **Step 4: Fill out Registration Terms & Waiver**

- A. Select payment method under **Registration Terms** (if applicable)
- B. Enter all required registration questions under **Player Information**
- C. Check that you have read and agree to the **waiver(s)** (if applicable)
- D. Click **Register for Program Name**

#### **Event Registration Terms & Waiver**

This page is where you need to accept the event waiver, the custom event terms, and specify any miscellaneous extras the event requires.

#### **Registration Terms**

Registration is free.

#### **Player Information**

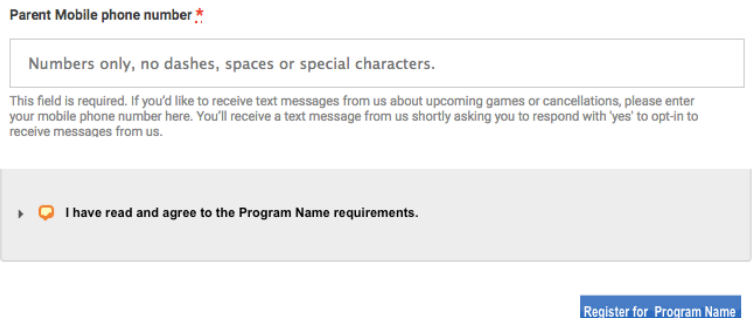

#### **Step 5: Enter Payment Details**

- A. If a deposit is allowed, click on the amount you want to pay (optional)
- B. Enter billing details
- C. Enter credit or debit card details
- D. Click **Pay securely for your registration**

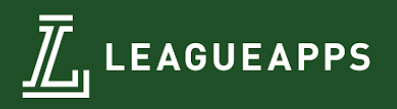

## <span id="page-3-0"></span>**2. How to login after registering**

Visit:

- Broomall: <https://asbabroomall.leagueapps.com/login>
- Cherry Hill: <https://asbacherryhill.leagueapps.com/login>
- Downingtown: <https://asbadowningtown.leagueapps.com/login>
- Futures: <https://asbafutures.leagueapps.com/login>
- Warminster: <https://asbawarminster.leagueapps.com/login>
- West Chester: <https://asbawestchester.leagueapps.com/login>

### <span id="page-3-1"></span>**3. How to maneuver around your dashboard**

To visit your dashboard:

- Broomall: <https://asbabroomall.leagueapps.com/dashboard>
- Cherry Hill: <https://asbacherryhill.leagueapps.com/dashboard>
- Downingtown: <https://asbadowningtown.leagueapps.com/dashboard>
- Futures: <https://asbafutures.leagueapps.com/dashboard>
- Warminster: <https://asbawarminster.leagueapps.com/dashboard>
- West Chester: <https://asbawestchester.leagueapps.com/dashboard>

### A) How to add additional members to your family account

To add additional members to your family account, (ie. additional parents, children, grandparents, guardians, etc.) visit "My Family Account" on your sidebar or

- Broomall: <https://asbabroomall.leagueapps.com/groupAccountDashboard>
- Cherry Hill: <https://asbacherryhill.leagueapps.com/groupAccountDashboard>
- Downingtown: <https://asbadowningtown.leagueapps.com/groupAccountDashboard>
- Futures: <https://asbafutures.leagueapps.com/groupAccountDashboard>
- Warminster: <https://asbawarminster.leagueapps.com/groupAccountDashboard>
- West Chester: <https://asbawestchester.leagueapps.com/groupAccountDashboard>

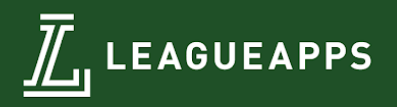

### <span id="page-4-0"></span>**B) How to view your invoices**

<span id="page-4-1"></span>To view your invoices, select "Invoices" on your dashboard sidebar.

### **C) How to update your credit card on file**

To update your credit card on file, select "Payment Settings" on your dashboard sidebar.

### <span id="page-4-2"></span>**D) How to view your Schedule**

To view your player's schedule of games and events, click on "My Schedule" on your dashboard sidebar

# <span id="page-4-3"></span>**4. How to access additional LeagueApps Support**

Visit [support.leagueapps.com!](http://support.leagueapps.com/)

38 W 21st. NY, NY 10010 | WWW.LEAGUEAPPS.COM 1-800-257-3681